# *CONFIRM ADMINISTRATOR*

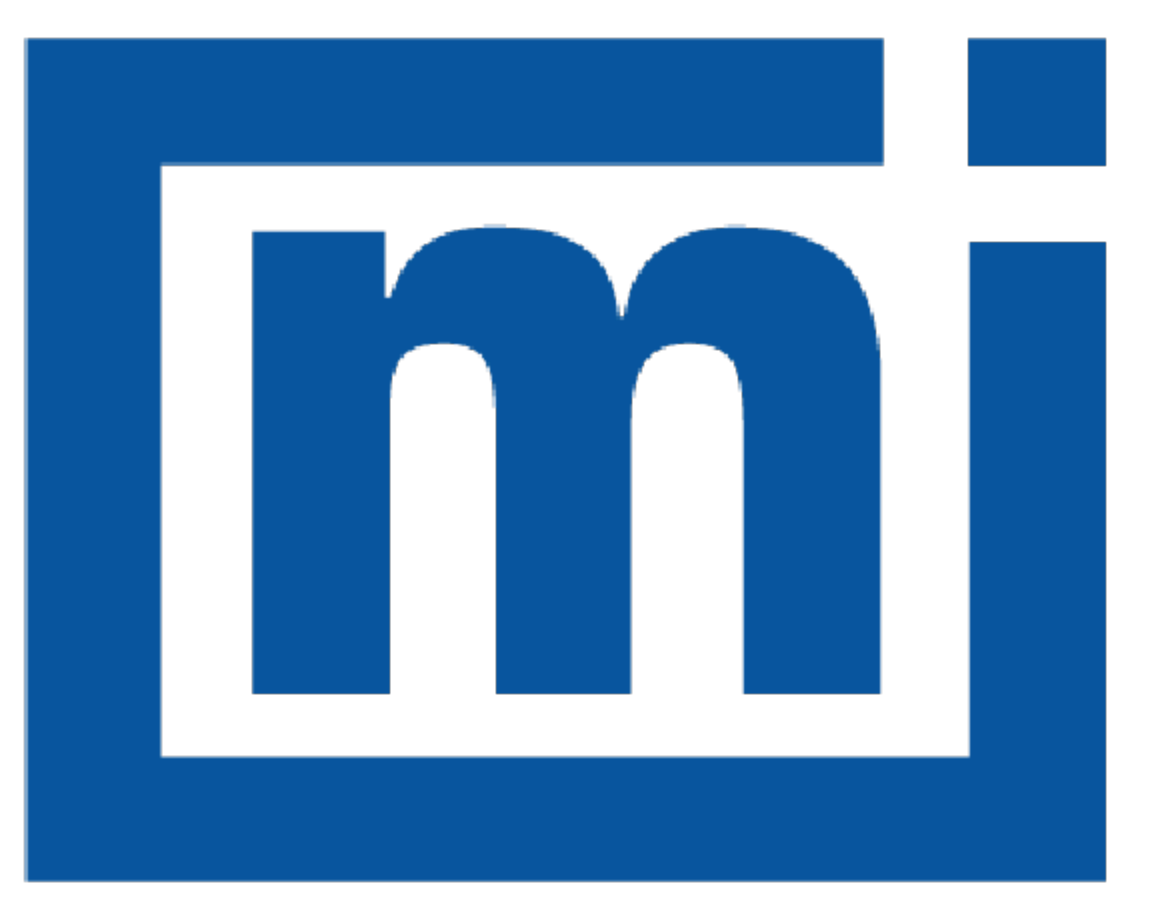

# micromeritics®

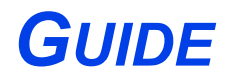

004-42821-01 Aug 2022 (Rev C)

## **mi** micromeritics<sup>®</sup>

#### *TRADEMARKS*

Micromeritics is a registered trademark of Micromeritics Instrument Corporation.

#### **Copyright**

The software described in this manual is furnished under a license agreement and may be used or copied only in accordance with the terms of the agreement.

\_\_\_\_\_\_\_\_\_\_\_\_\_\_\_\_\_\_\_\_\_\_\_\_\_\_\_\_\_\_\_\_\_\_\_\_\_\_\_\_\_\_\_\_\_\_\_\_\_\_\_\_\_\_\_\_\_\_\_\_\_\_\_\_\_\_\_\_\_\_\_\_\_\_\_\_

## *CORPORATE PROFILE*

Micromeritics Instrument Corporation is the world's leading supplier of high-performance systems to characterize particles, powders and porous materials with a focus on physical properties, chemical activity, and flow properties. Our technology portfolio includes: pycnometry, adsorption, dynamic chemisorption, particle size, intrusion porosimetry, powder rheology, and activity testing of catalysts. The company has R&D and manufacturing sites in the USA, UK, and Spain, and direct sales and service operations throughout the Americas, Europe, and Asia. Micromeritics systems are the instruments-of-choice in more than 10,000 laboratories of the world's most innovative companies and prestigious government and academic institutions. Our world-class scientists and responsive support teams enable customer success by applying Micromeritics technology to the most demanding applications. For more information, please visit [www.Micromeritics.com](http://www.micromeritics.com/).

## *CONTACT US*

#### **Micromeritics Instrument Corporation**

4356 Communications Drive Norcross, GA / USA / 30093-2901 Phone: 1-770-662-3636 Fax: 1-770-662-3696 www.Micromeritics.com

#### **Instrument Service or Repair**

Phone: 1-770-662-3666 International: Contact your local distributor or call 1-770-662-3666 Service.Helpdesk@Micromeritics.com

#### **Micromeritics Application Support**

Support@Micromeritics.com

# **mi** micromeritics<sup>®</sup>

## *Table of Contents*

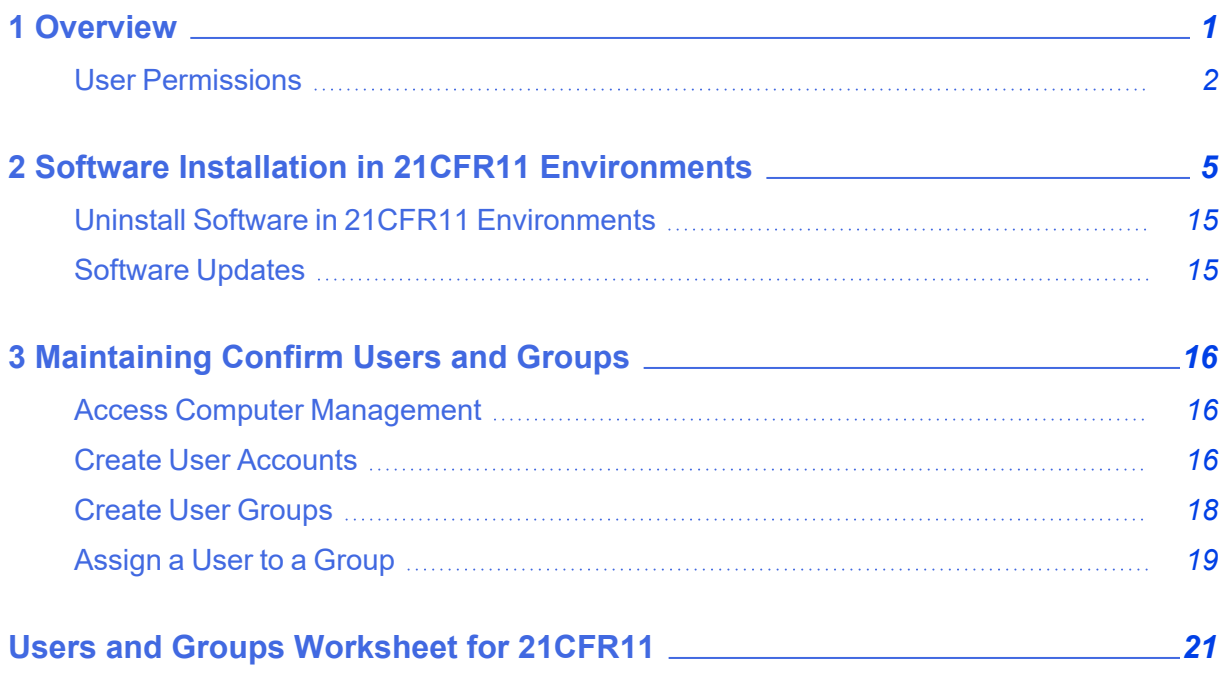

This page intentionally left blank

# **m** micromeritics<sup>®</sup>

## <span id="page-6-0"></span>*1 OVERVIEW*

The Micromeritics Confirm application enables laboratory managers in 21CFR11 environments to develop analysis methods, enforce industry standards, produce audit trails, and enables laboratory analysts to perform analyses and produce reports.

When the Confirm application is installed, one Confirm application controller and two Confirm groups are created in Windows Users and Groups. Refer to *User [Permissions](#page-7-0) on the next [page](#page-7-0)* for specific default rights of members assigned to each Confirm group.

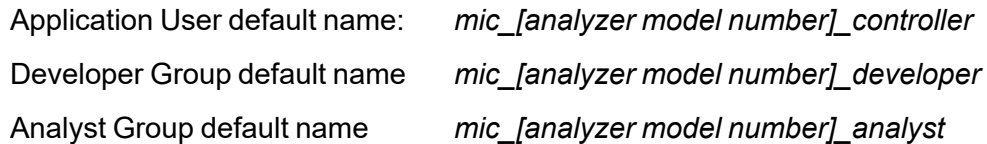

Once an account holder logs in and launches the Confirm application, it is launched using the application controller's permissions. Analysts and developers must not be allowed access to this account. After installation, use Windows Users and Groups to create and maintain users. See *[Maintaining](#page-21-0) Confirm Users and Groups on page 16*.

Prior to installing the Confirm application, the following prerequisites must be met:

- The Confirm application installer must have Windows Administrator rights.
- Computer must have an operating system of Windows 10 Professional or Windows 10 Enterprise or higher.
- Configure an Ethernet port on the computer to communicate with the analyzer. The IP address must be 192.168.77.100. Refer to the computer operator manual for instructions on changing the IP address.

#### <span id="page-7-0"></span>*USER PERMISSIONS*

The Confirm application uses Windows Users and Groups to control access to the Micromeritics Confirm application. When the Micromeritics Confirm application is installed, two Confirm groups are created. Confirm users must be assigned to only one group.

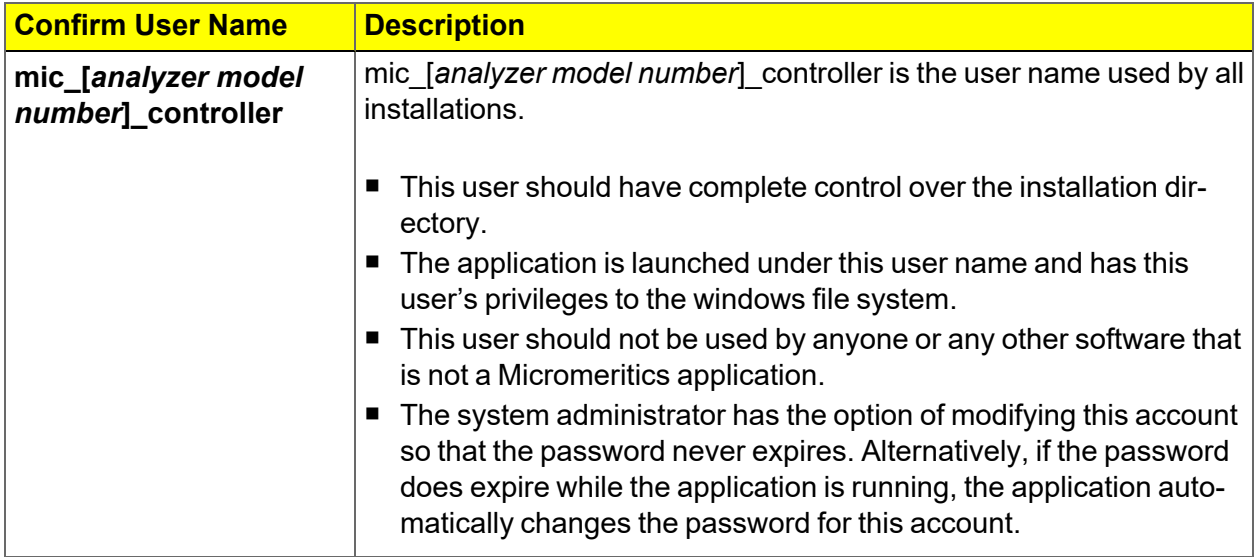

# **mi** micromeritics<sup>®</sup>

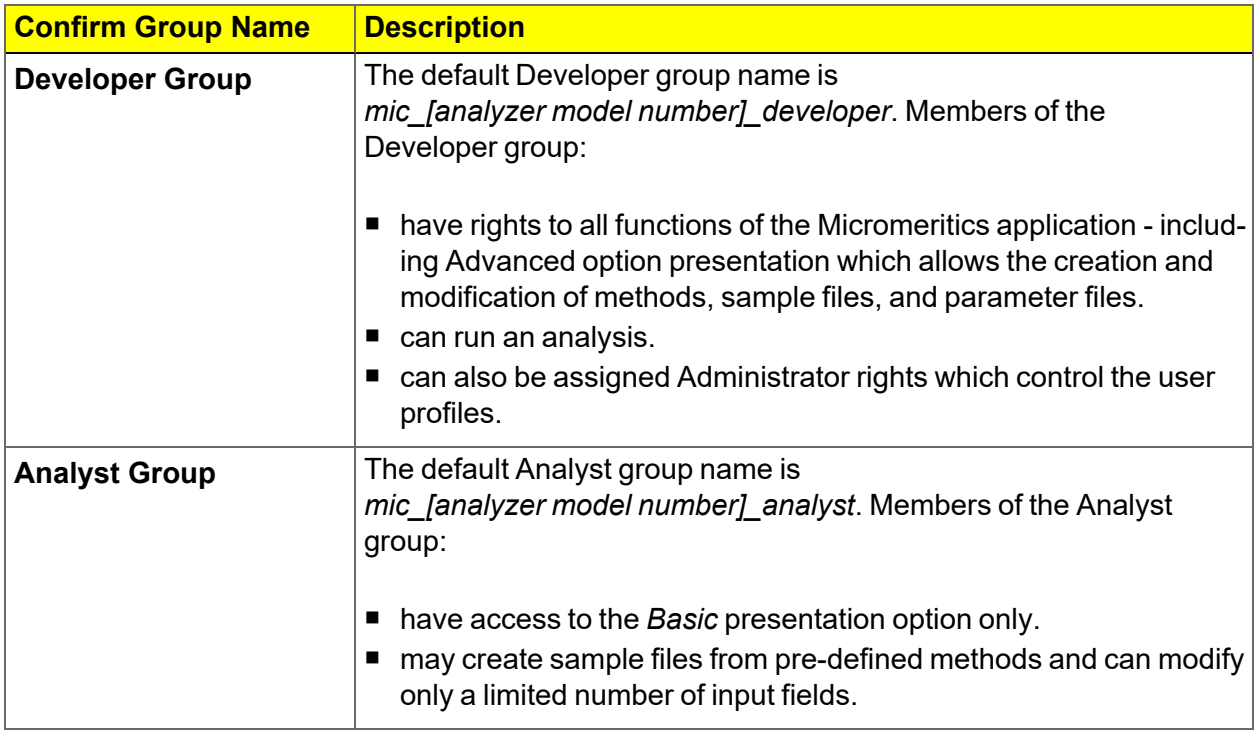

#### **User Permissions within the Application**

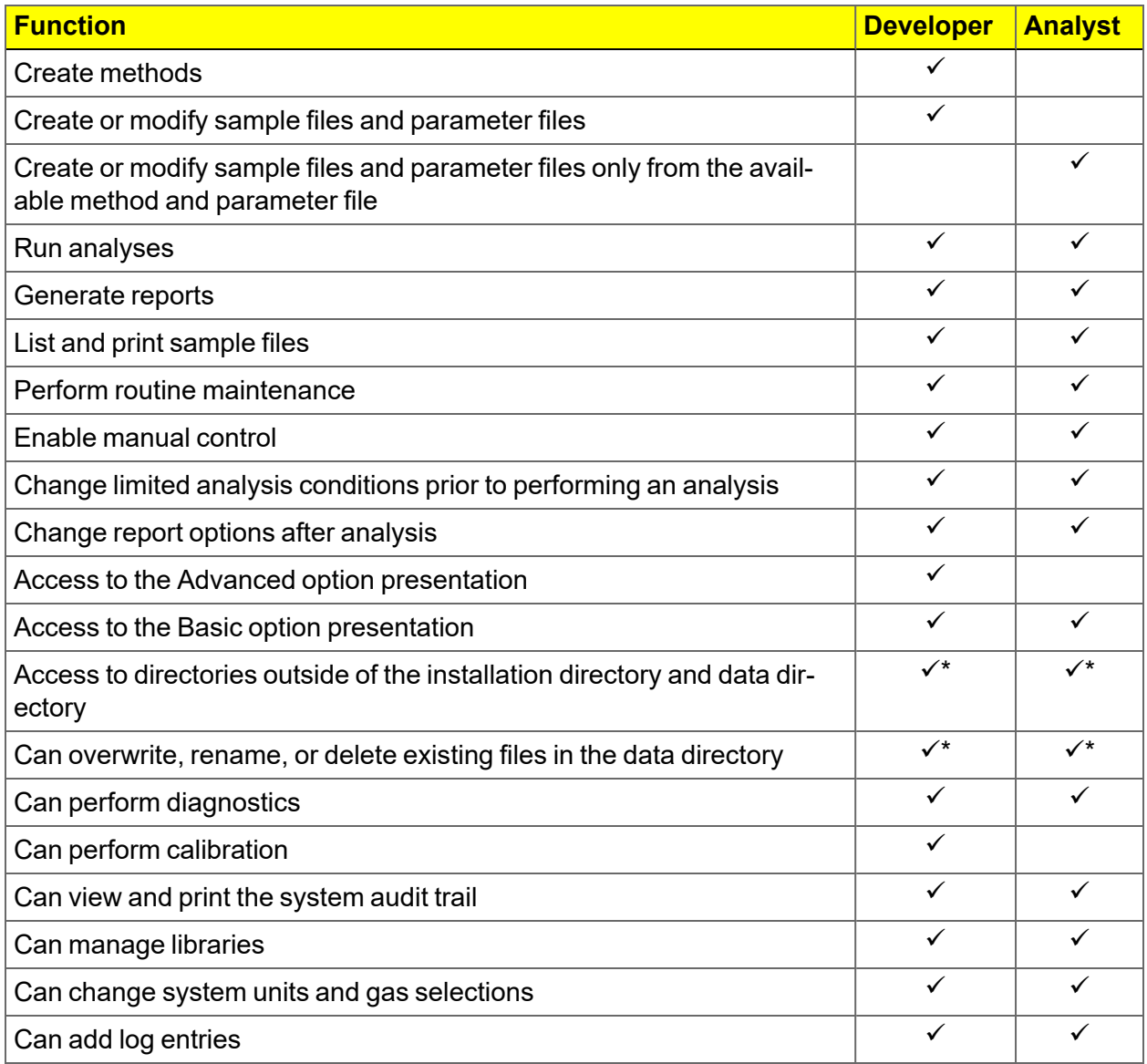

\* With administrative privileges only.

## <span id="page-10-0"></span>*2 SOFTWARE INSTALLATION IN 21CFR11 ENVIRONMENTS*

The following Confirm application prerequisites must be met prior to installing the software:

- Windows 10 Professional or Windows 10 Enterprise (or higher) must be installed.
- Configure an Ethernet port on the computer to communicate with the analyzer. The IP address must be 192.168.77.100. Refer to the computer operator manual for instructions on changing the IP address.
- Attach the analyzer to the Ethernet port on the computer. Use an Ethernet switch if multiple analyzers or Smart VacPreps will be attached.
	- 1. Insert the installation media into the computer. The setup program automatically starts. If the setup program does not immediately start, navigate to the media device, then locate and double click the *setup.exe* file.

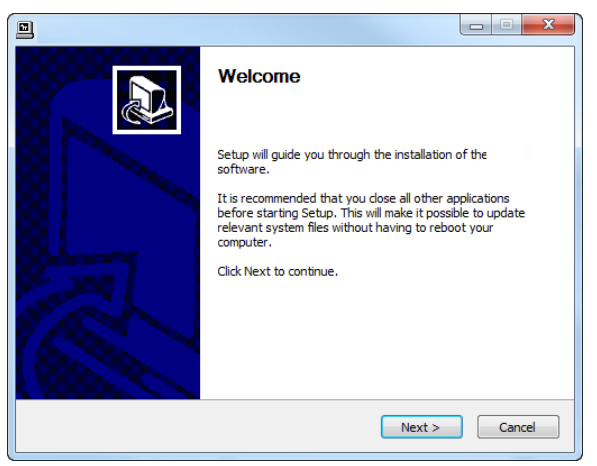

2. Click **Next** on the *Welcome* window.

**m** micromeritics<sup>®</sup>

- 3. On the *Ethernet Introduction* window, verify that all prerequisites have been met.
	- a. If not, click **Cancel** and complete the steps, then restart the installation program. Do not proceed with installation until these tasks have been completed.
	- b. If the prerequisites have been met, click **Next**.

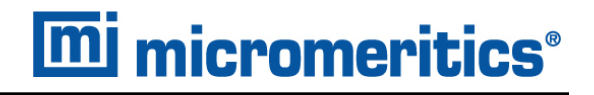

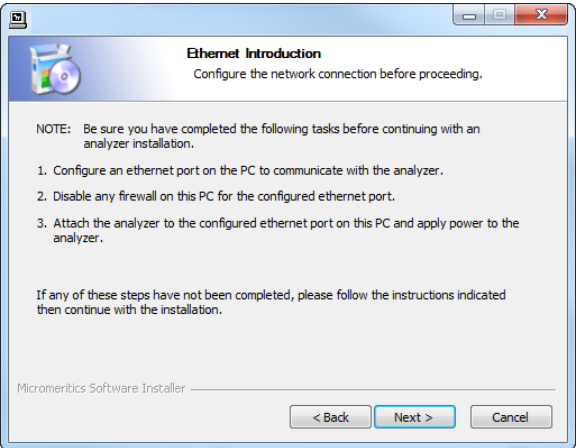

- 4. On the *Choose Users* window, select either of the following, then click **Next**:
	- Install for anyone using this computer. Anyone who logs on to this computer will have access to the analyzer program. This is the recommended selection.
	- **n** Install just for me. Only the person logged on to the computer at the time of installation will have access to the analyzer program.

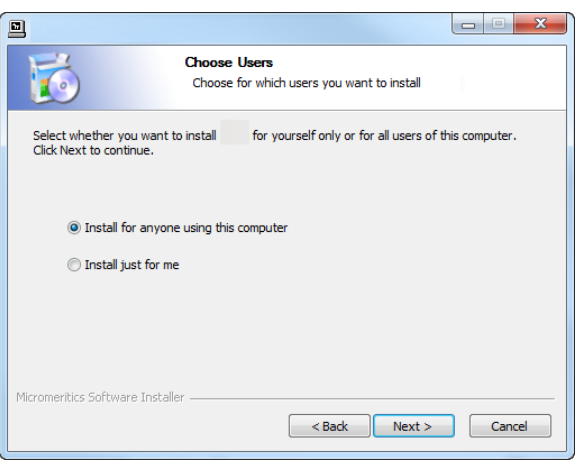

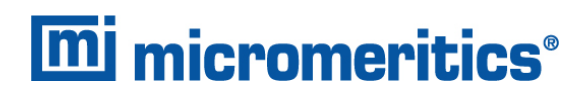

5. On the *Select Language* window, select the default language of the program, then click **Next**. This window may not be available in all installations.

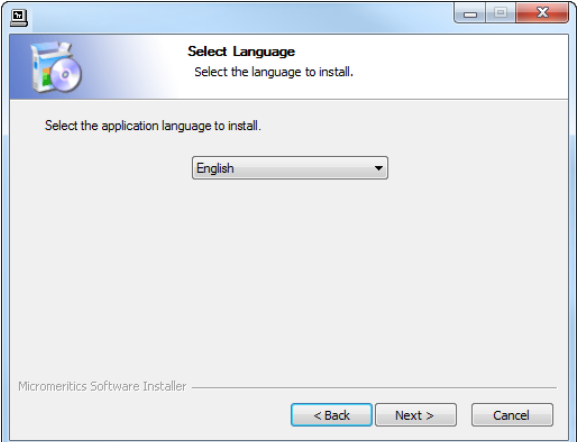

6. On the *Choose Install Location* window, verify that sufficient disk space is available to continue the installation. If not, click **Cancel** and free up the minimum required disk space. If the disk space is OK, click **Next** to accept the default installation directory, or click **Browse** to change the installation location, then click **Next**.

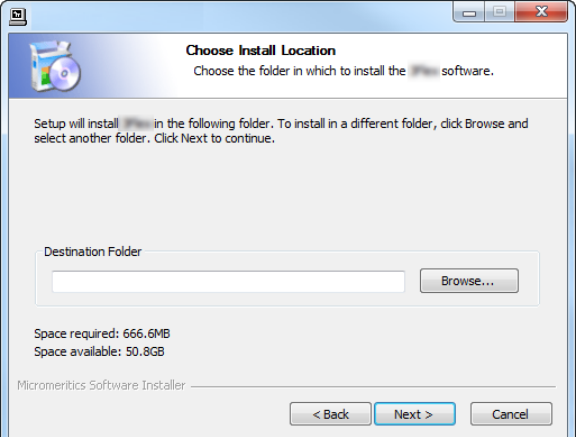

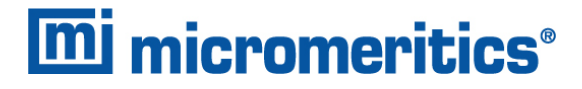

7. The *Application User Configuration* window is used to create the application controller and the two groups used by the Micromeritics Confirm application. Use the *Users and [Groups](#page-26-0) [Worksheet](#page-26-0) for 21CFR11 on page 21* to determine group members. This worksheet may have been completed in the *Pre-installation Instructions and Checklist* document. When the form is complete, click **Next**.

It is recommended to use the default values for this step.

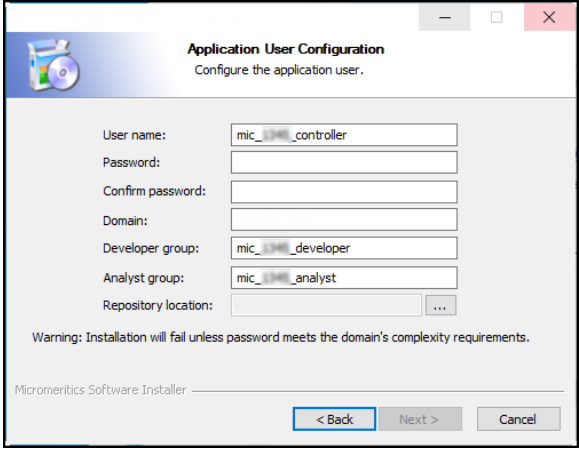

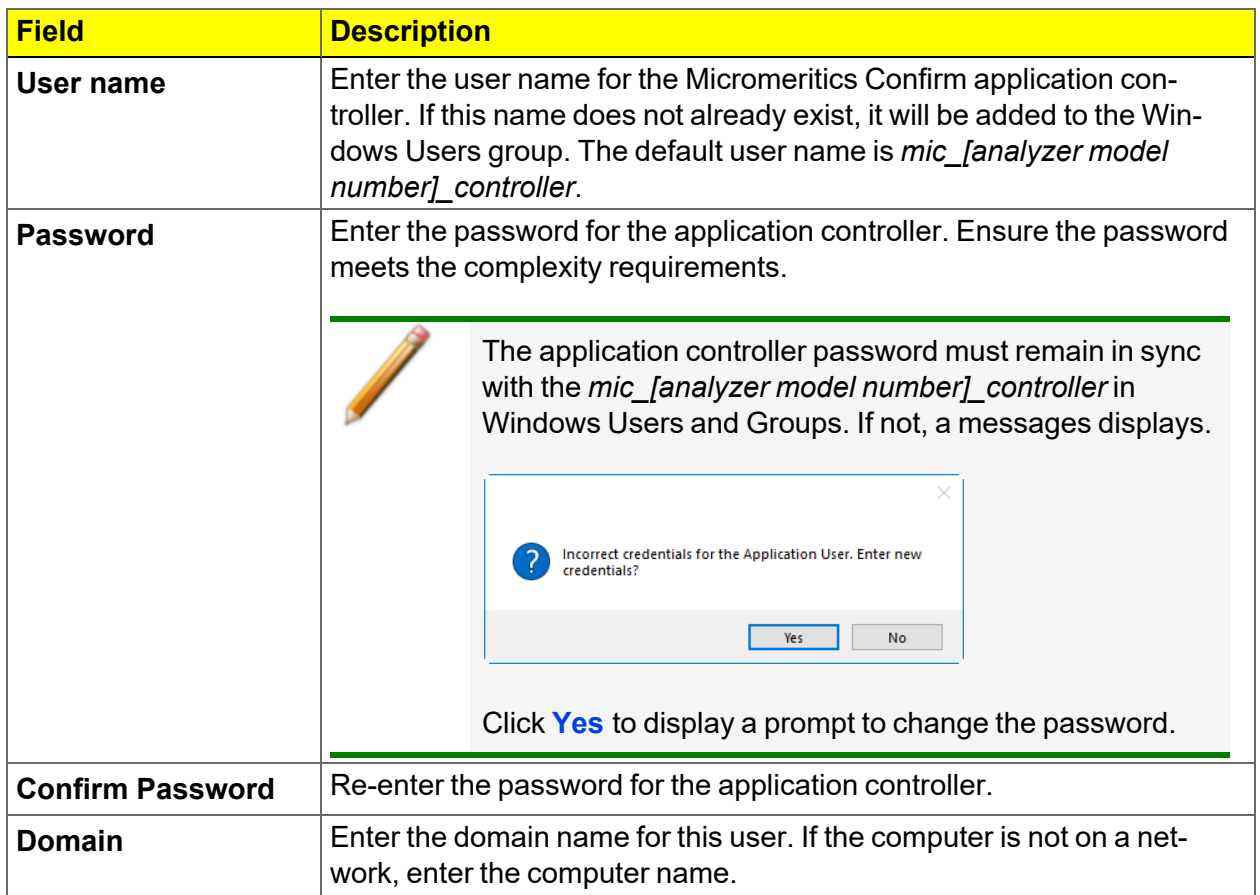

## **m** micromeritics<sup>®</sup>

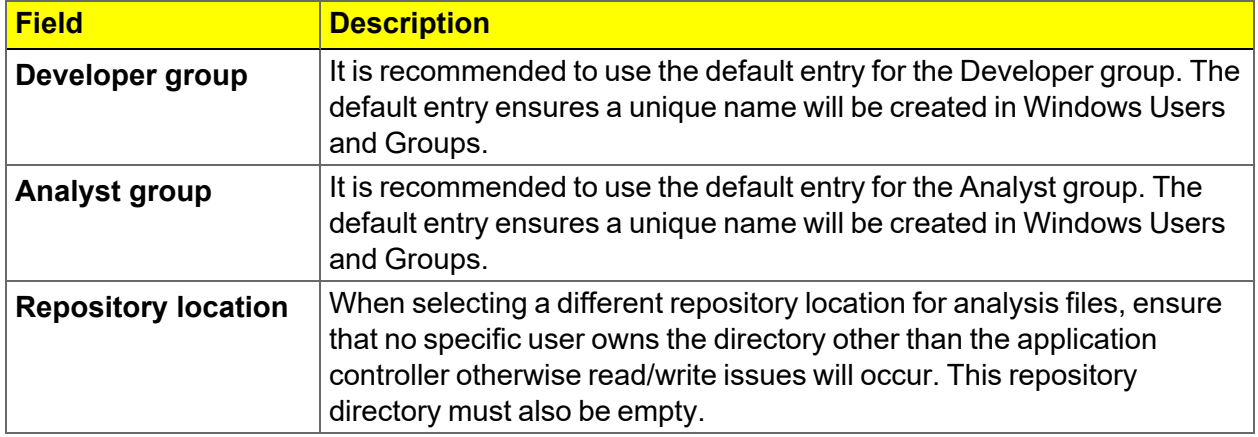

8. A pop-up window confirms the changes made for groups, users, and the repository location. Confirm that these changes are correct. Click **OK**.

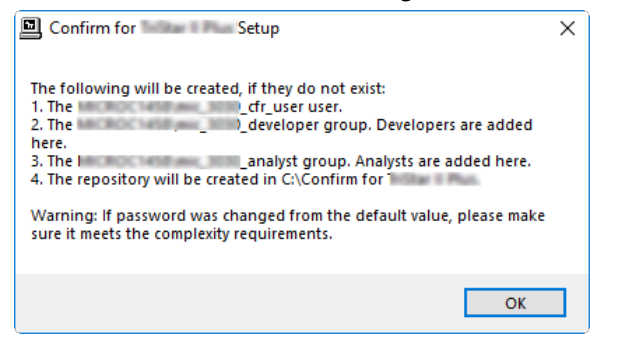

- 9. On the *Choose Start Menu Folder* window, select a folder for the program shortcut:
	- click **Install** to accept the default location, or
	- select another folder from the list, then click **Install**, or
	- enter a new folder name in the text box, then click **Install**

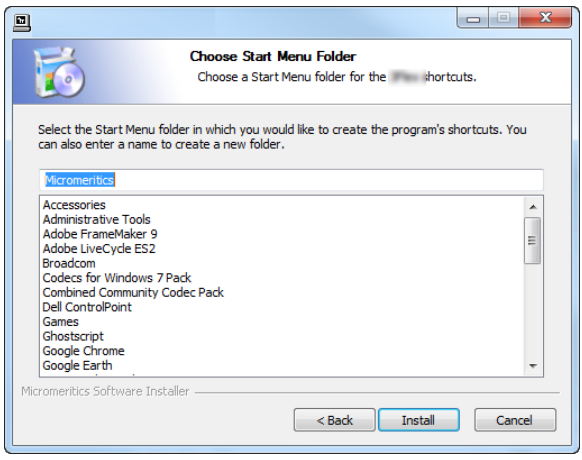

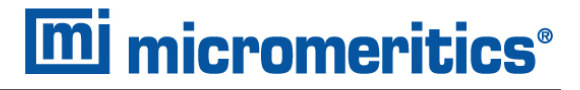

10. When installation completes, the *Installed* window displays. Click **Next**.

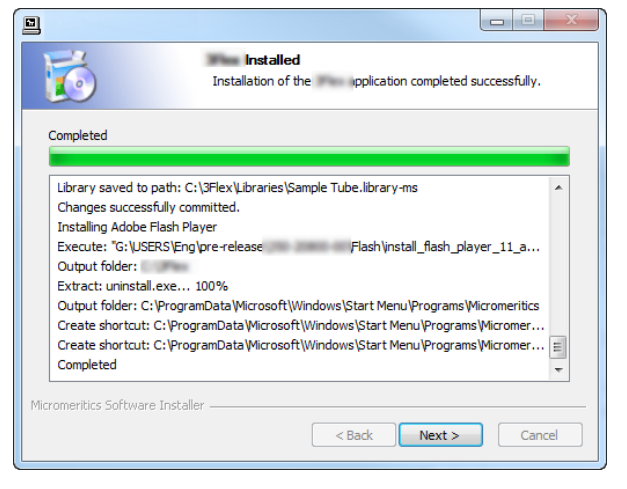

11. The *Analyzer Configuration* window is used to configure the system for each analyzer and serial number to be installed.

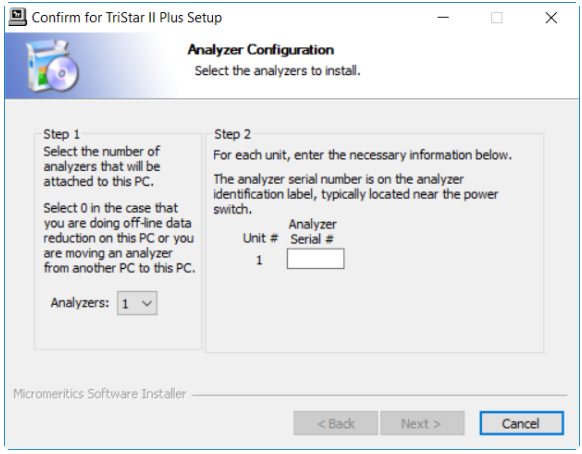

a. In the *Step 1* group box:

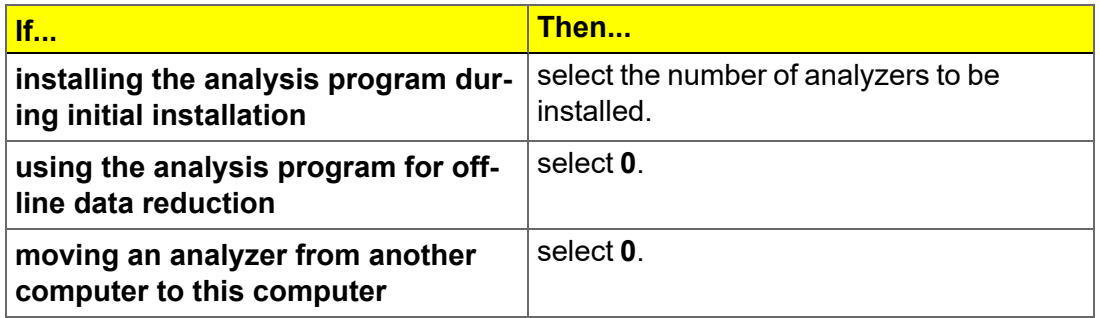

- b. In the *Step 2* group box, enter the serial number for each analyzer to be attached to this computer. The serial number label is located either near the incoming power supply or near the **ON/OFF** switch.
- c. Click **Next**.

12. On the *Ethernet Ports* window, select one option from the following table:

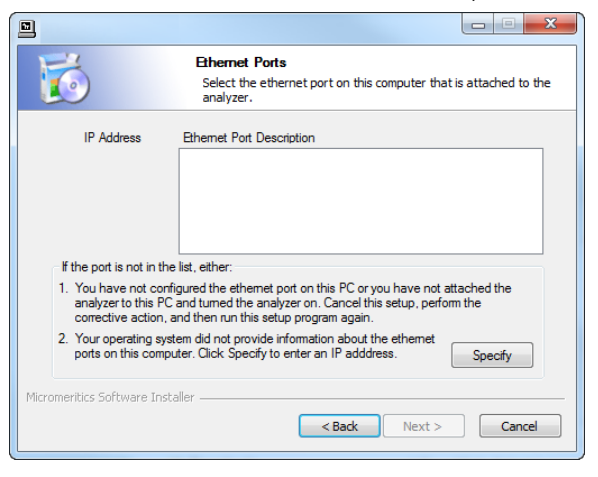

**mi** micromeritics<sup>®</sup>

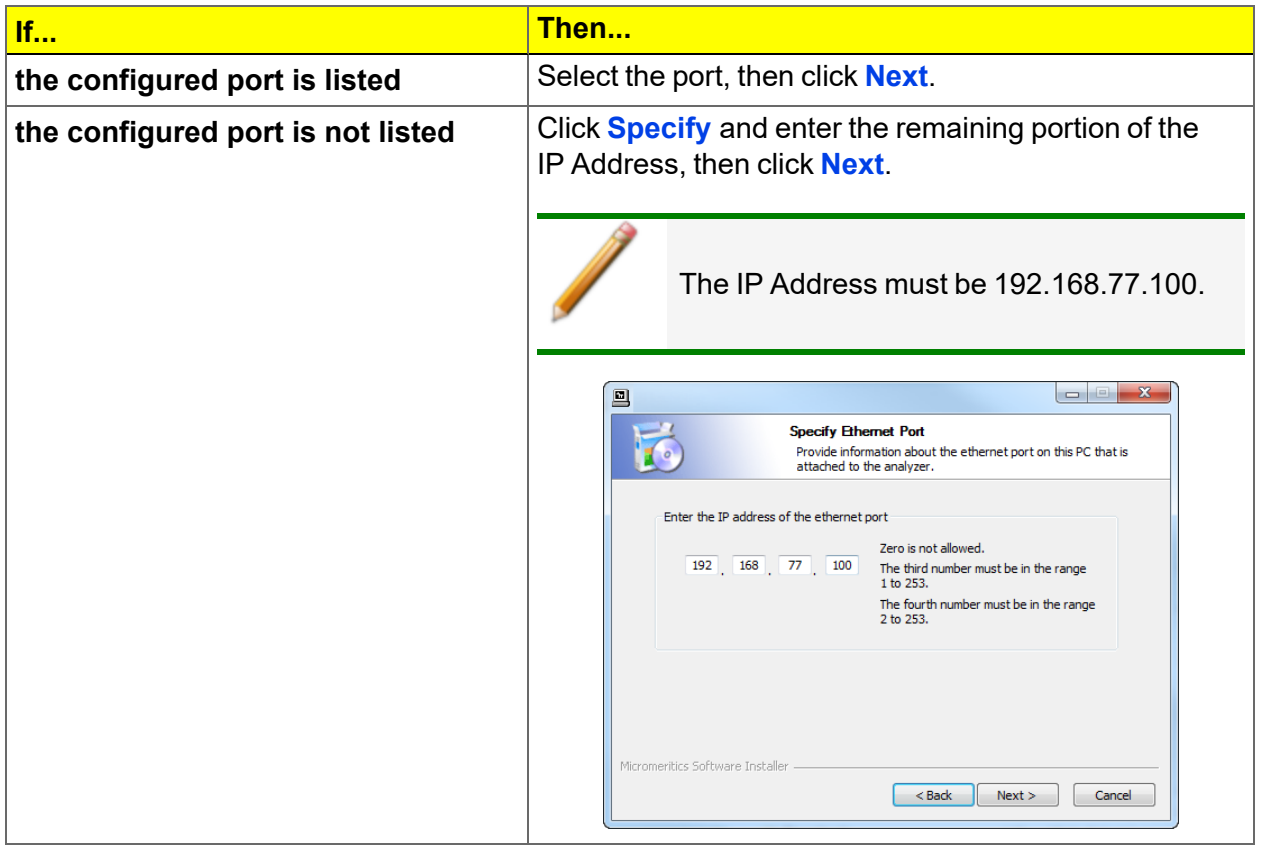

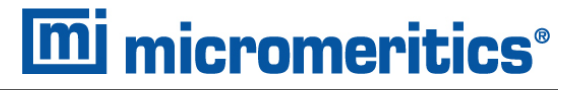

- 13. If prompted for calibration files, insert the calibration media that shipped with the analyzer.
- 14. Click **Browse** to locate and select the *[calibration]* directory. Click **Next**. If not prompted for calibration files, skip this step.

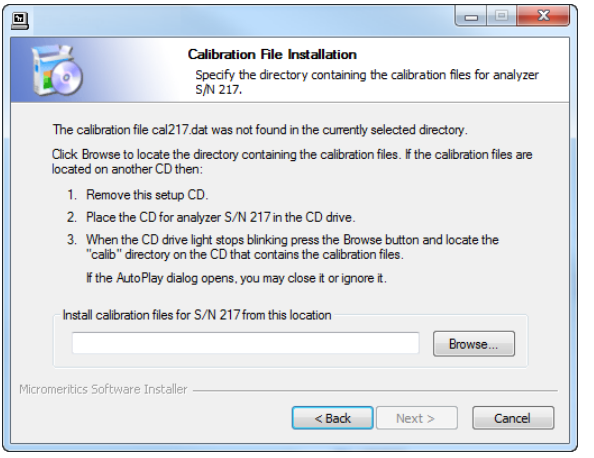

15. On the *Analyzer S/N [n] Installed* window, click **Next**. A window displays for each unit installed.

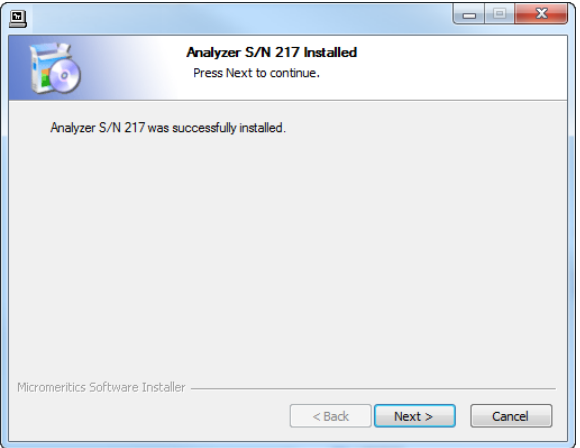

16. The *Product Release Information* window contains information about updates and changes included in the release. Click **Next**.

## **mi** micromeritics<sup>®</sup>

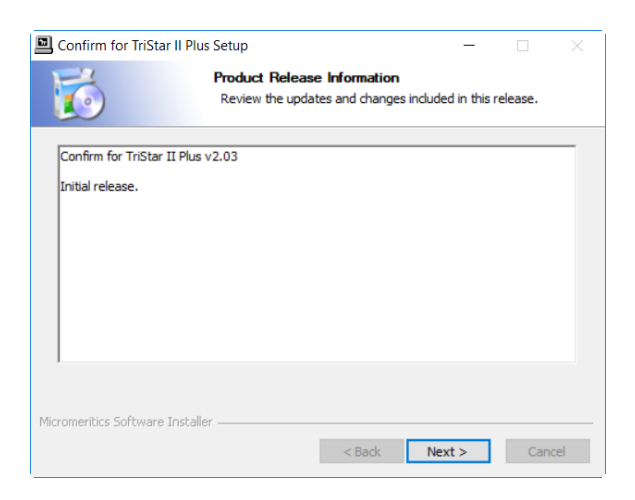

- 17. The *Product Registration* window is available to register the analyzer and to receive future notifications of software updates.
	- a. Click the appropriate link to register the product or to log in to the customer portal. After registration, click **Next**.
	- b. To register later, click **Next.**

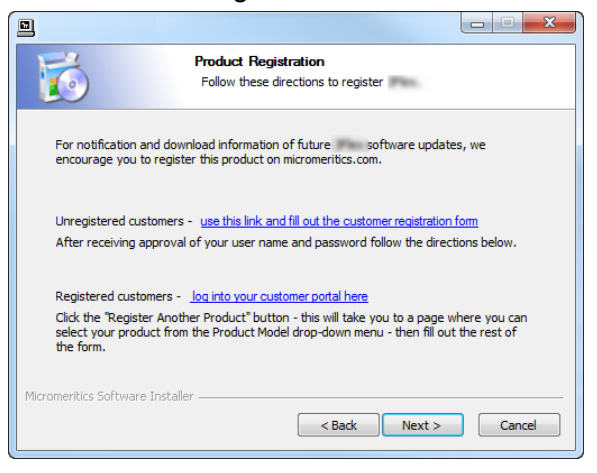

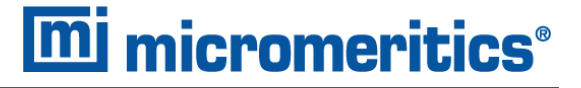

- 18. On the *Completing the Setup* window, select either:
	- Reboot now
	- I want to manually reboot later

To create a desktop shortcut, select the *Create a desktop icon* checkbox. Click **Finish** to close the setup program.

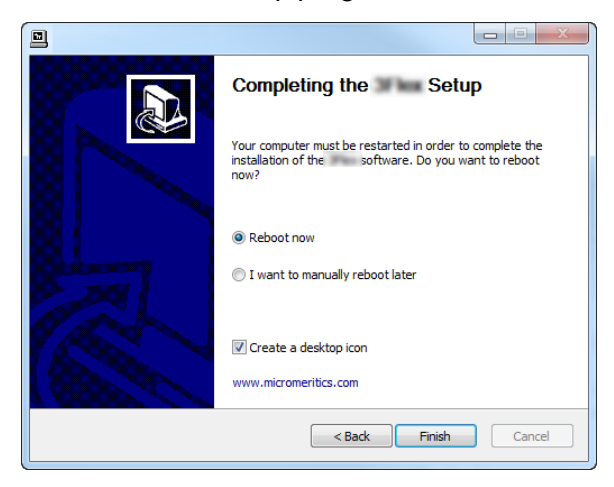

19. In Windows Users and Groups, the Application Controller must be added to one of the Confirm groups before the Application Controller can run the Confirm program. See *[Main](#page-21-0)taining [Confirm](#page-21-0) Users and Groups on page 16*.

#### <span id="page-20-0"></span>*UNINSTALL SOFTWARE IN 21CFR11 ENVIRONMENTS*

When the software is uninstalled using *uninstall.exe*, only the files required to run the application are removed. Parameter files, sample files, reports, calibration files, and data files are not removed.

To uninstall the software, double-click the *uninstall.exe* file located in the software installation directory, then follow the prompts.

CFR To uninstall the Micromeritics Confirm application, the owner of the application directory and its contents must be set to the account of the administrator that is **Note** removing the application installation. This account must also have permission to modify the application directory and its contents. This may require modification to the owner and to the access permissions of the application directory and its contents.

> Upon uninstalling the Confirm application, the system administrator should go into Windows Users and Groups to remove the Confirm users and groups. See the Confirm Administrator Guide [*part number 004-42821-01*].

Depending on the network, Windows may not allow the uninstall.exe program to run. If this happens. follow these steps:

- 1. In Windows Users and Groups, verify that the current user is not a member of the analyst group or developer group. If so, remove the user from the group(s). Log OFF, then log back ON to the computer.
- 2. In Windows Explorer, in the Confirm installation directory, double-click the *uninstall.exe* file to run the uninstall program.

#### <span id="page-20-1"></span>*SOFTWARE UPDATES*

A User Account Control in the Windows operating system must be enabled to ensure all components of the Micromeritics application are correctly installed. If UAC is not enabled, right-click the *setup.exe* installer file and select *Run as administrator*.

The most current version of the instrument software can be found on the Micromeritics web page ([www.Micromeritics.com](http://www.micromeritics.com/)).

When performing a software update, existing data files are not overwritten.

Insert the setup media into the media drive. The setup program starts automatically. If the program does not start automatically, navigate to the installation media drive, locate and doubleclick the *setup.exe* file.

## <span id="page-21-1"></span><span id="page-21-0"></span>*3 MAINTAINING CONFIRM USERS AND GROUPS*

#### *ACCESS COMPUTER MANAGEMENT*

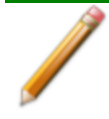

As updates are made to the Windows operating system, the following images and steps may change. If necessary, consult the internet for updates.

- 1. Hold down the **Windows** key while pressing **R** to open the *Run* box.
- 2. In the *Run* box, enter *lusrmgr.msc*. Press **Enter** or click **OK**. The Users and Groups window displays.

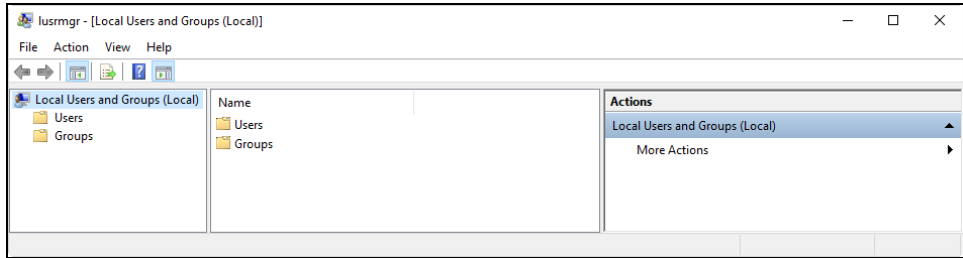

#### <span id="page-21-2"></span>*CREATE USER ACCOUNTS*

- 1. Open the *Users and Groups* window.
- 2. In the first column, right-click the *Users* folder and select *New User*.

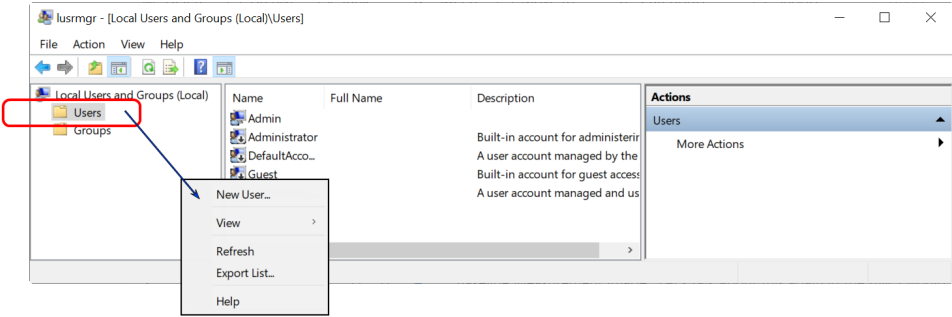

# **mi** micromeritics<sup>®</sup>

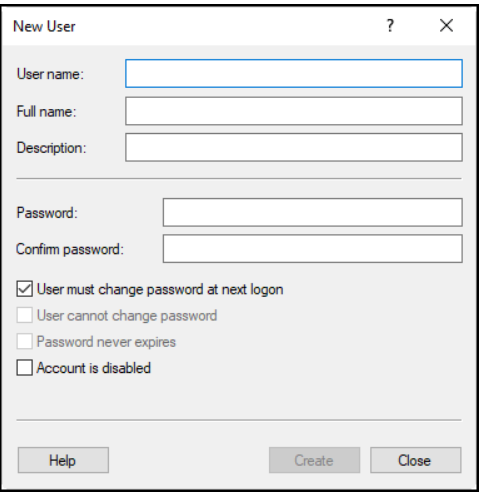

3. Use the following table to create the new user:

**New User Profile**

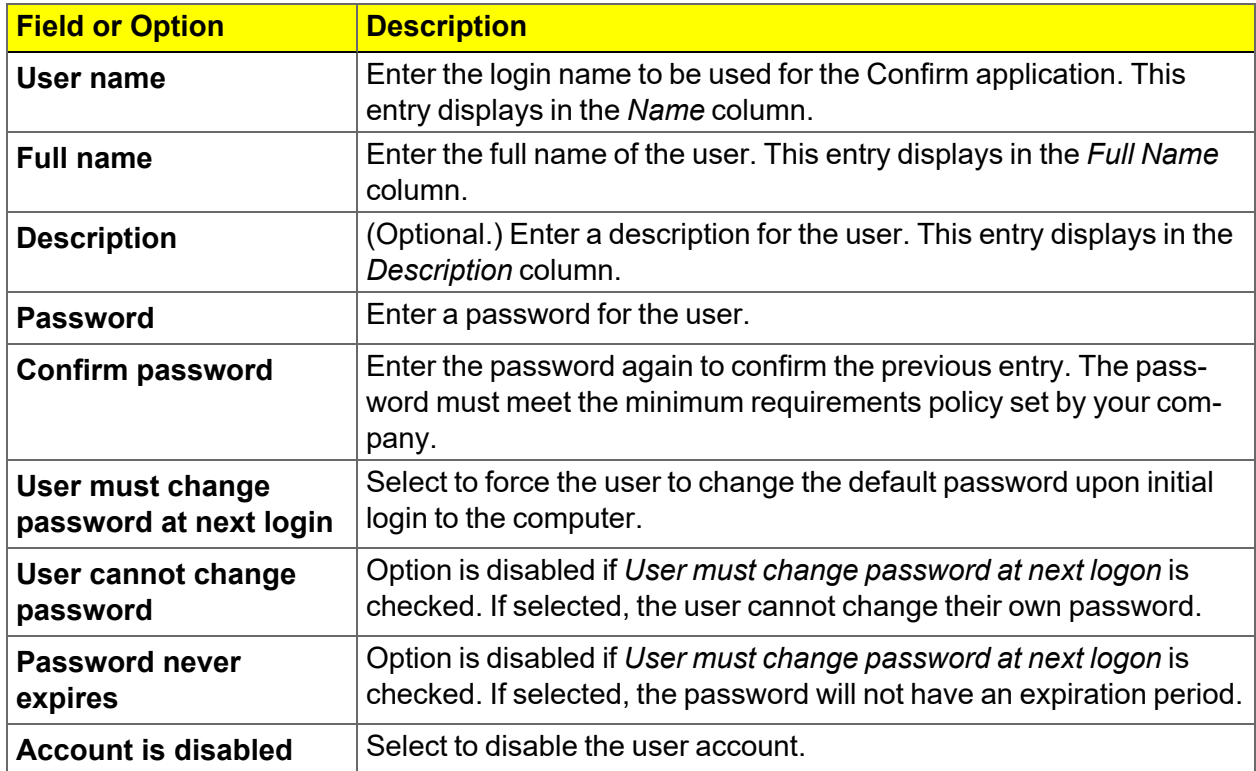

4. Click **Create**. Enter another user or click **Close** to close the window. Users may not display until the window is closed.

#### <span id="page-23-0"></span>*CREATE USER GROUPS*

- 1. Open the *Users and Groups* window.
- 2. In the first column, right-click the *Groups* folder and select *New Group*.

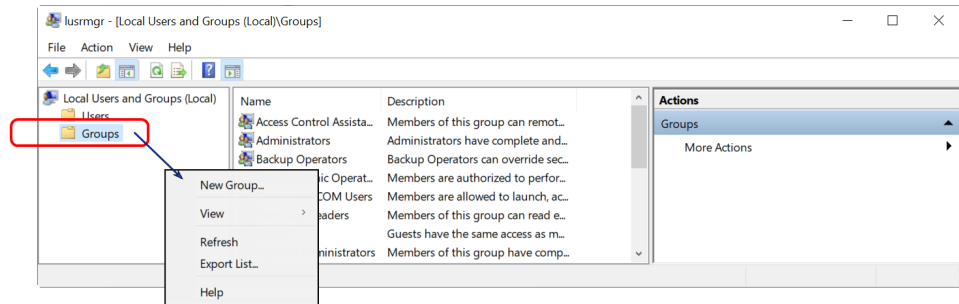

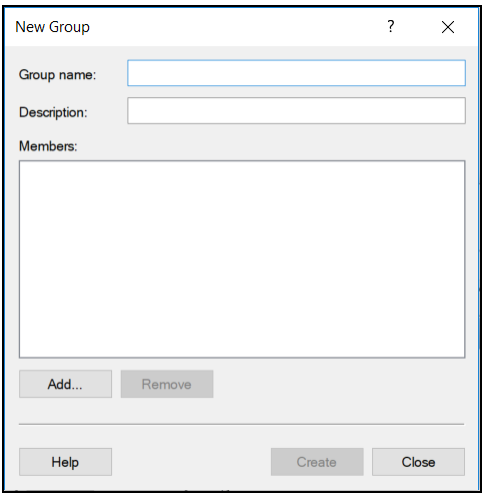

3. Use the following table to create the new user:

**New Group Profile**

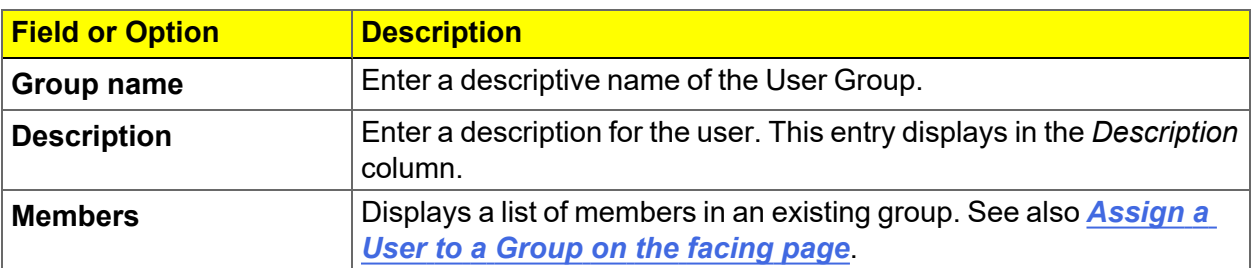

4. Click **Create**. Enter another user or click **Close** to close the window. Users may not display until the window is closed.

# **m**j micromeritics<sup>®</sup>

#### <span id="page-24-0"></span>*ASSIGN A USER TO A GROUP*

Upon installation of the Micromeritics Confirm application, the Analyst and Developer groups are created. Group names should not be changed, however, descriptions may be modified. See*[User](#page-7-0) [Permissions](#page-7-0) on page 2* for a list of group permissions.

The group names assigned by the Confirm installation process use the following naming convention:

mic\_*[analyzer model number]*\_analyst mic\_*[analyzer model number]*\_developer

- 1. Open the *Users and Groups* window.
- 2. Select *Groups* in the first column to display a list of all groups.
- 3. Right-click the group name in the second column and select *Add to Group.*

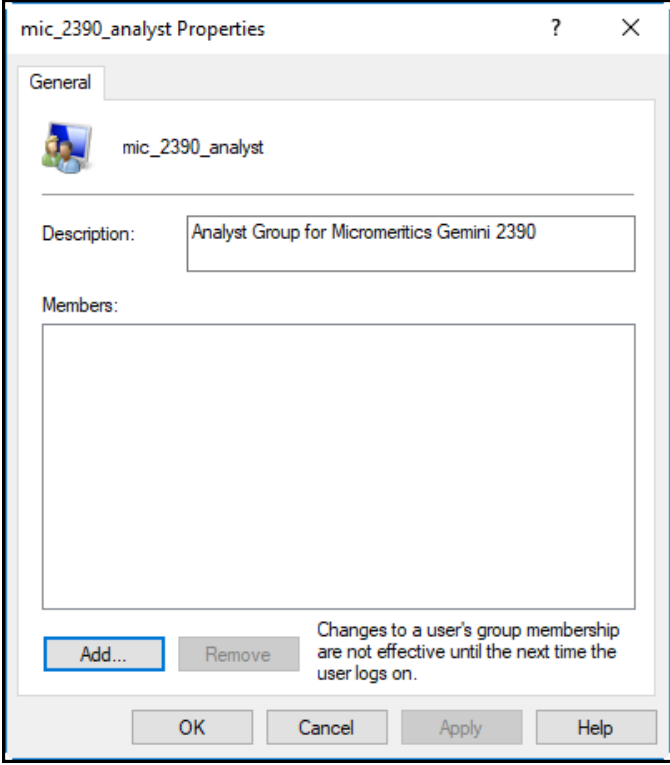

#### 4. Click **Add**.

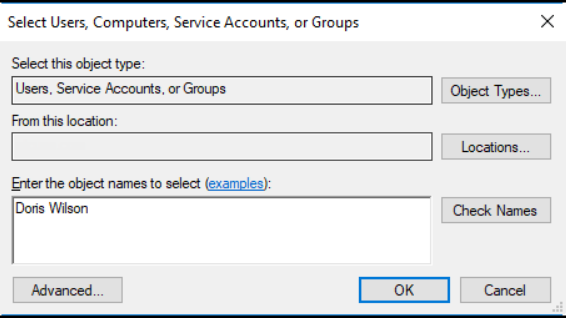

- 5. Verify that *From this location* points to the correct location. If not, click **Locations** to change. This location may be either a network domain or the local computer name.
- 6. In the *Enter the object names to select* box, enter the name of the user to add to this group. If necessary, change the *Locations* field to where the user name is stored. Click **OK**. The user name is added to the list of users for the selected group. Continue this process until all applicable users have been added to the group.
- 7. Click **Apply**, then click **OK**.
- 8. Repeat this process until all applicable users have been added to each group.

### <span id="page-26-0"></span>**USERS AND GROUPS WORKSHEET FOR 21CFR11**

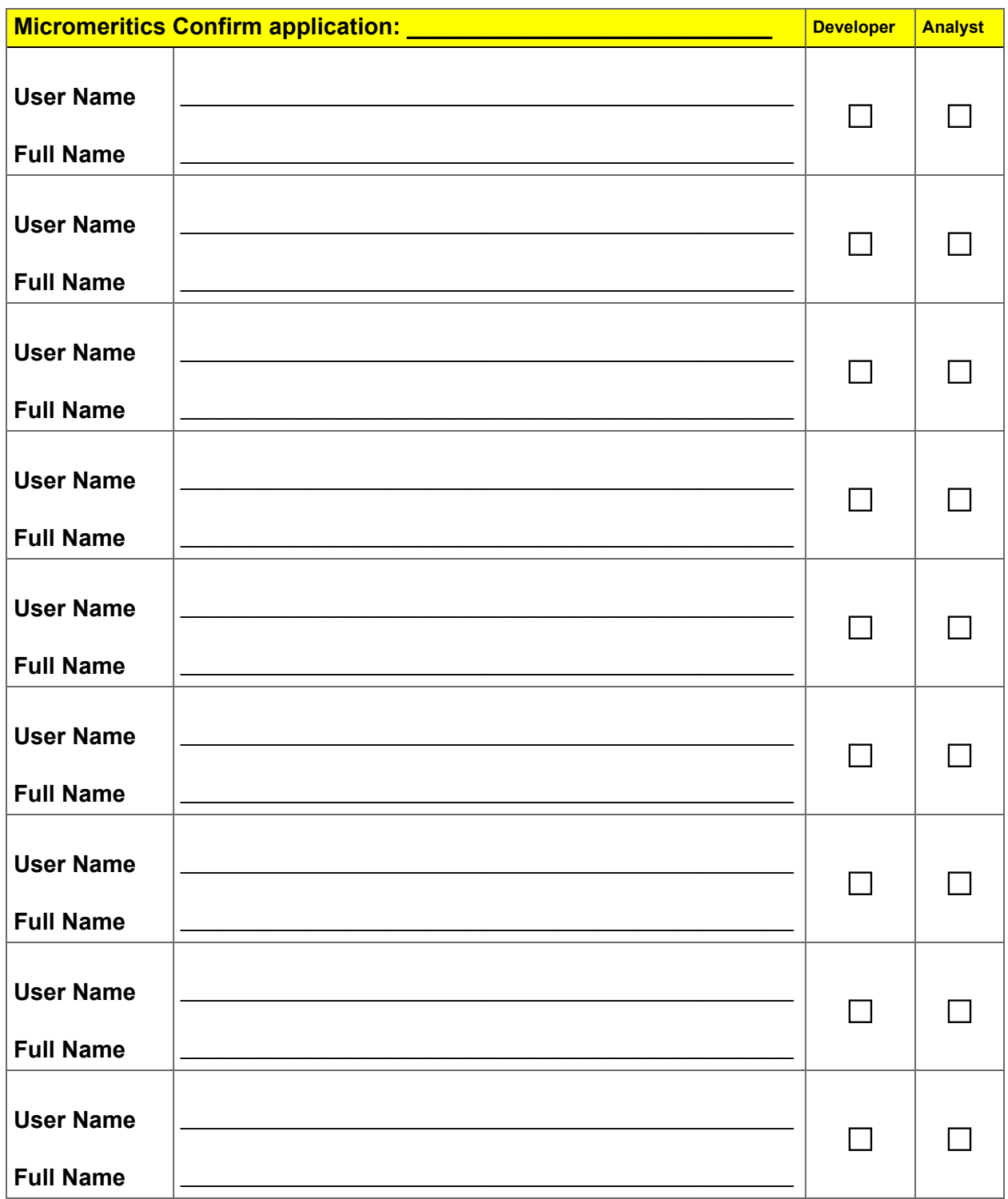